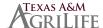

# TO ADD A NEW DEPENDENT

\*Note – if adding an EXISTING dependent to your coverage, go to page 3 of instructions.

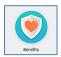

Go to the Benefits icon

# Select <u>DEPENDENT</u> under the Change section

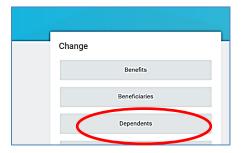

# **Select ADD**

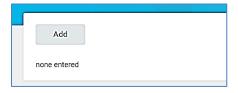

Use the edit icon to add the information

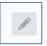

Use the check icon to save it

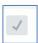

# Enter the date of the change in status, select the REASON, enter dependent information

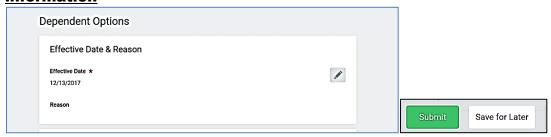

When finished, click SUBMIT

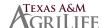

# **PART 2 - DOCUMENTATION**

After adding dependent information, go to your Workday INBOX.

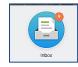

### **IMPORTANT STEPS**

Look for the email about DEPENDENT EVENT – UPLOAD DOCUMENTATION. It will give you the link to HR Connect so you can UPLOAD the required documents for your dependent.

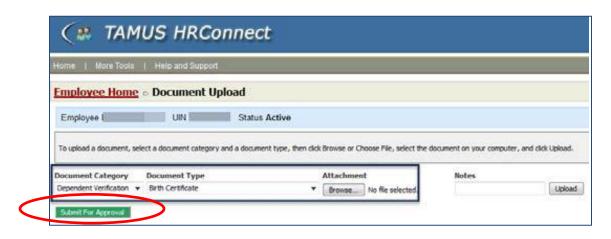

#### **Click SUBMIT FOR APPROVAL**

\*\*After you have uploaded the documents, be sure to go <u>back to the email</u> and click on the SUBMIT button. (This will send notification to your Benefits department)

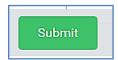

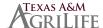

# TO ADD DEPENDENT TO YOUR COVERAGE

Go back to the Benefits icon and look for Change Benefits.

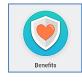

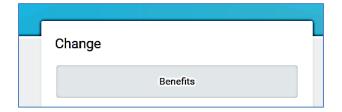

You will need to put the Reason again and the date again for your change.

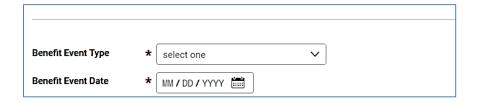

## Click on SUBMIT.

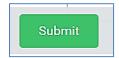

On the next page, you should see an option to OPEN the Change Benefits section.

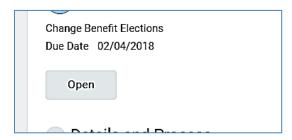

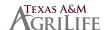

You will be taken through each benefit section. Section 1 - Health

To add your dependent, click inside the box to view your dependents.

Check the name of the dependent.

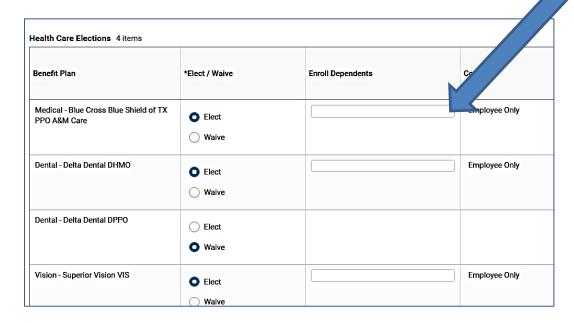

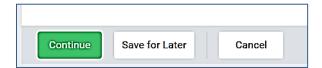

When finished, click Continue.

Continue through each of the next sections and make changes if needed. Otherwise just click CONTINUE

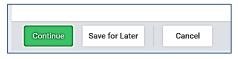

Section 2 – Spending Account

Section 3 – Life Insurance

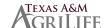

## Section 4 - Beneficiaries

You can update your beneficiaries here. If no changes, click Continue

The last page is to Review your changes.

You will see the total cost at the TOP of the page.

Total Cost Total Credits Total Employee Net Cost/Credit \$401.24 Monthly Cost \$60.00 Monthly Credit \$341.24 Monthly Cost

Make sure your new dependent is listed under the DEPENDENTS column.

# At the bottom, you will need to click on the <u>I Agree</u> box.

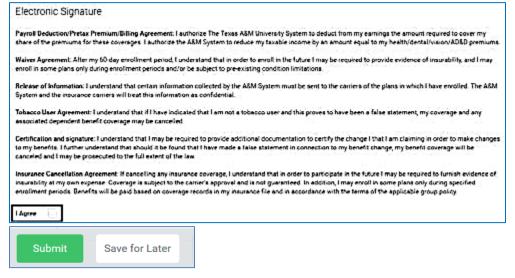

Click Submit to finish.

Once you see the Confirmation Summary, you know that you have completed all portions of adding a new dependent to your coverage.